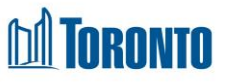

## Client Consent (Edit) Screen *Updated on February 2018*

**Home > Client Management (Search Client) > Consent >** New Consent/Update

## Business Purpose:

The **Client Management – Consent** page allow s the user to create a new or view an existing Client Consent.

## How to:

- **1.** To create a new Consent record, from the Client Management Consent (list) page, click the **C**<sup>New Consent</sup> action button to go to a new Client Consent detail page.
- **2.** To view an existing Consent, from the Client Management Consent (list) page, click on View in the **Actions** column for the Consent you w ant to see.
- **3.** Enter the information<sup>\*</sup> to be release and exchange in the consent (up to 512) characters maximum).
- **4.** Select from a dropdow n, the Program for w hich the consent information is being release *FROM.*
- **5.** Enter the Agency Name and Contact Person Name, Title & Phone # for w hich the consent information is being release *TO*.
- **6.** State the purpose of the consent information release (up to 512 characters maximum).
- **7.** Select from the **calendar the termination date of the consent.**
- **8.** Click on the **a** save action button to save the consent.
- **9.** Click on the  $\frac{1}{2}$  sign action button to open up a signature pad window for the Client to sign the consent.
- 10. Click on the **D** Preview Signature button to view the client signature in a pop-up w indow when applicable.

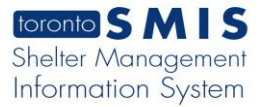

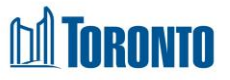

**11.** Click on the  $\triangleq$  Print action button to print a finished copy of the signed consent form for the Client.

## Important Notes:

- **1.** A Consent can be w ithdraw early, before the original designated termination date.
- **2.** Once the Consent is signed, it becomes view only. How ever, the consent can still be w ithdraw early prior to the original termination date.
- **3.** The Notice w ith Regard to the Collection of Personal Information appears at the bottom of the SMIS Consent page.